# Reports

Reports Box – Grade Book Screen Progress Book offers several types of reports. These are printable. Go to reports and the drop down to make your selection. Access reports either from the Teacher home page or the Class dashboard

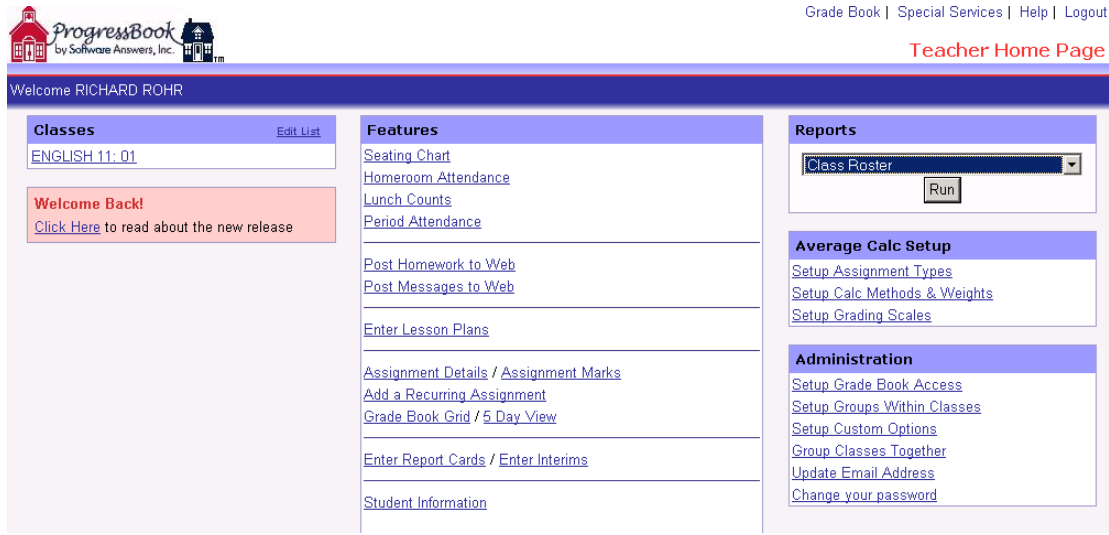

Types of reports include Class Roster, Class Progress Reports and Student Progress Reports. Some schools use the Student Progress Reports as their Interim Report. When you select the type of report you wish to create, you will go to a screen where you can make your selection for which option you wish.

### Sample of Class Roster:

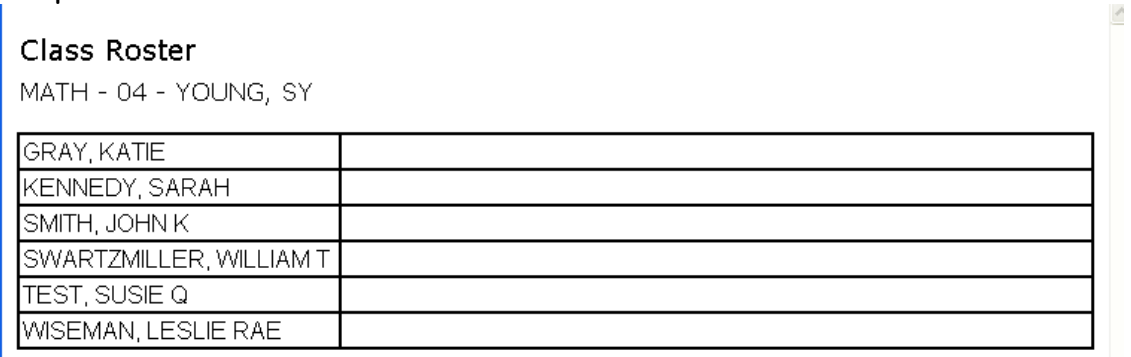

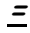

**Sample of Class Progress Report Make the following choices:**

- Desired class for report
- Desired reporting period(dates)
- Desired data option
- Desired sorting option
- Desired number of columns to print per page
- Desired print output format (HTML or Excel)

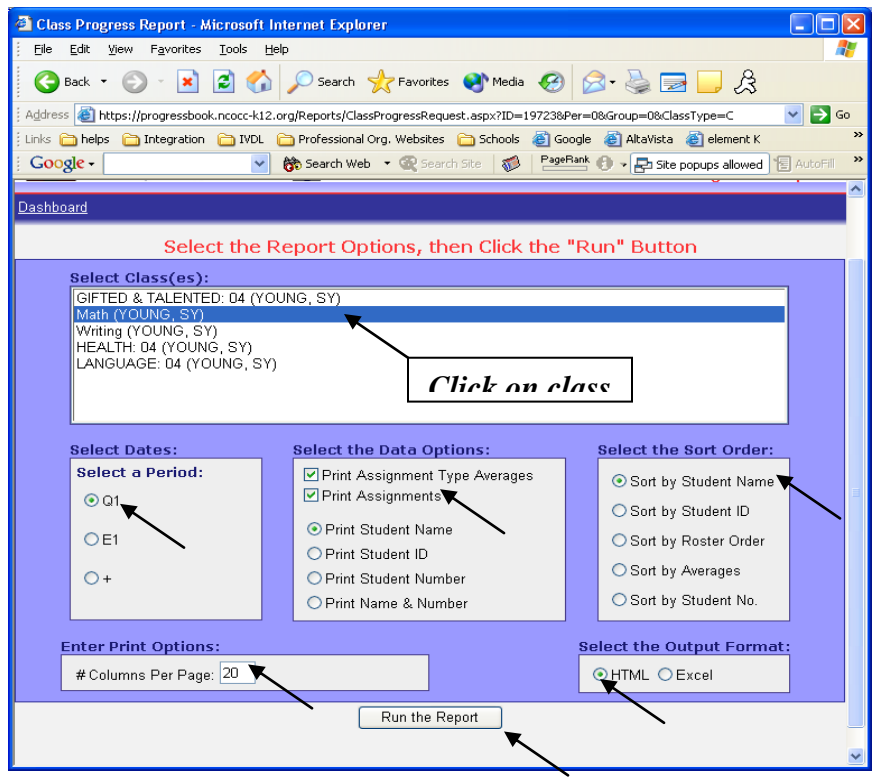

### Grading Period: Q1 Class Progress MATH 04 - SY YOUNG  $10$  $\overline{11}$  $12$  $13$  $14$  $\overline{2}$  $\lambda$ Ŕ.  $\overline{a}$ Students HVV% TT% Lab% **HW HW** Lab **TT**  $H\wedge$ Lab **HM** HW **HW** Avg HV. GRAY, KATIE  $*_{X^*}$ KENNEDY, SARAH ×у \*M\* SMITH, JOHN K 78.67 128.57  $\overline{25}$  $42$  $\overline{20}$  $\overline{10}$  $\overline{25}$  $\overline{10}$ 91.25 84 SWARTZMILLER, WILLIAM T 86.43 74.55 70 128.57  $\overline{\mathbf{x}}$ 25 35  $\overline{20}$  $10$  $15$  $\overline{\phantom{a}}$  $10$ TEST, SUSIE Q 48.67 64  $50$  $*$ M $*$  $\overline{25}$  $^{\star}$  $10$ \*M'  $10$  $\,0\,$ 10 WISEMAN, LESLIE RAE 96  $100$  $\overline{10}$ ×χ  $\overline{10}$ 95.71 93.85 25  $48$  $^{\star\!\times}$  $25$  $75\,$ 77.8  $25$  $6.3$ Class Average: 80.5 89.3  $\leq$ 15 53  $10$ F  $13$ Total:  $50$  $\overline{10}$  $\overline{10}$  $10$  $\overline{0}$  $\overline{0}$ \*M\*=Missing \*X\*=Excused ---=Not Assigned<br>when calculating each student's average. Missing & Excused assignments are not included in the class average. Missing assignments count as 0 1) Weighted Average (12/26) 2) Homework Avg (12/26) 3) Tests Avg (12/26) 4) Lab Avg (12/26) 5) Current Events (9/4) 6) Current Events (9/11) 7) Current Events (9/18) 8) Measurement - determining your (9/29) 9) Quiz over metric measurement (10/1) 10) Current Events (10/2) 11) Read Appendix 1 lesson 4 (10/7) 12) Read About Einstein in Text (10/8) 13) pgs 14-18 even numbers (10/9) 14) Current Events (10/9)

## **Report looks like this.**

### **Student Progress**

Clicking the on Student Progress link will give the teacher a listing of particular student's progress or a whole class of individual reports.

Select the class where the student would be listed and if only one student is desired,

click on SHOW STUDENTS – seen in circle below.

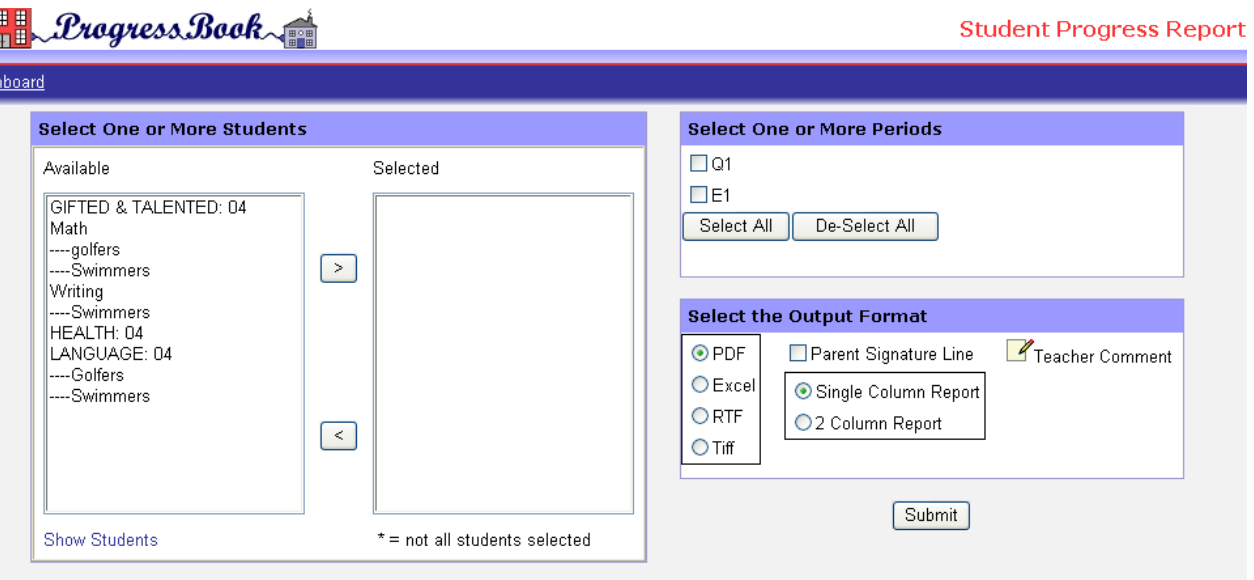

Once you have clicked on a student's name you must move them over to the Selected column, shown in the square.

Click on the desired reporting period you want to view or print.

Select the desired format

Choose from extras options

Parent's signature line – for reports you want returned

Single column or two column report style

Add an additional teacher comment just for the report – new feature as of **Period by Period Attendance Report**

This report will list period by period attendance if you enter it. You can run it for an entire class or an individual student.

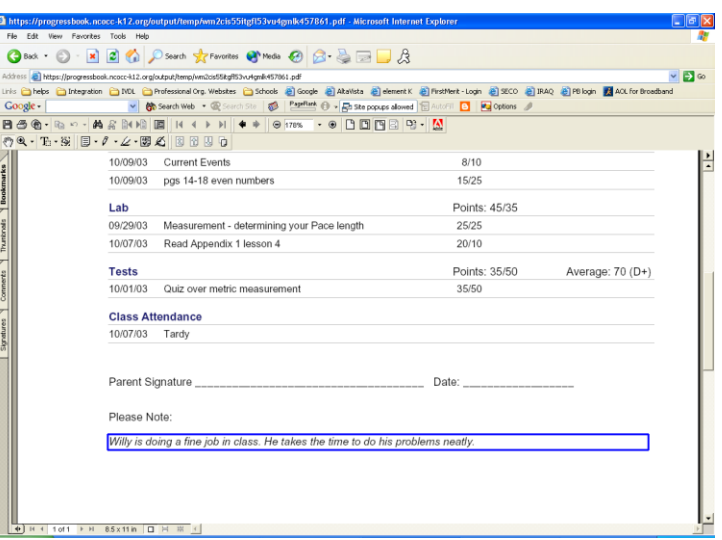